1. В личном кабинете родителя перейти в раздел «Профиль»:

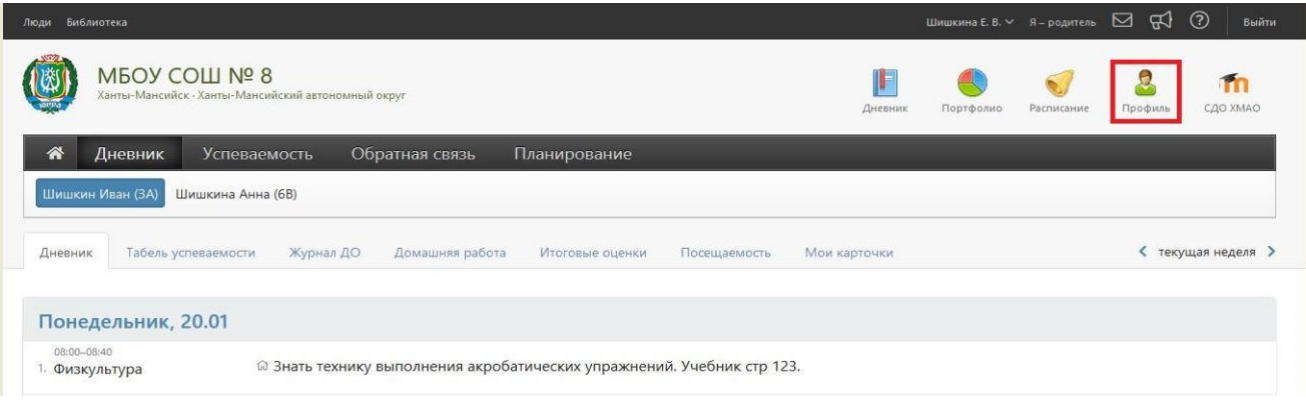

2. В разделе «Профиль» во вкладке «Мои данные» указать адрес электронной почты и поставить галочку рядом с текстом «Дублировать сообщения Электронного журнала на электронную почту» и перейти во вкладку «Оповещение»:

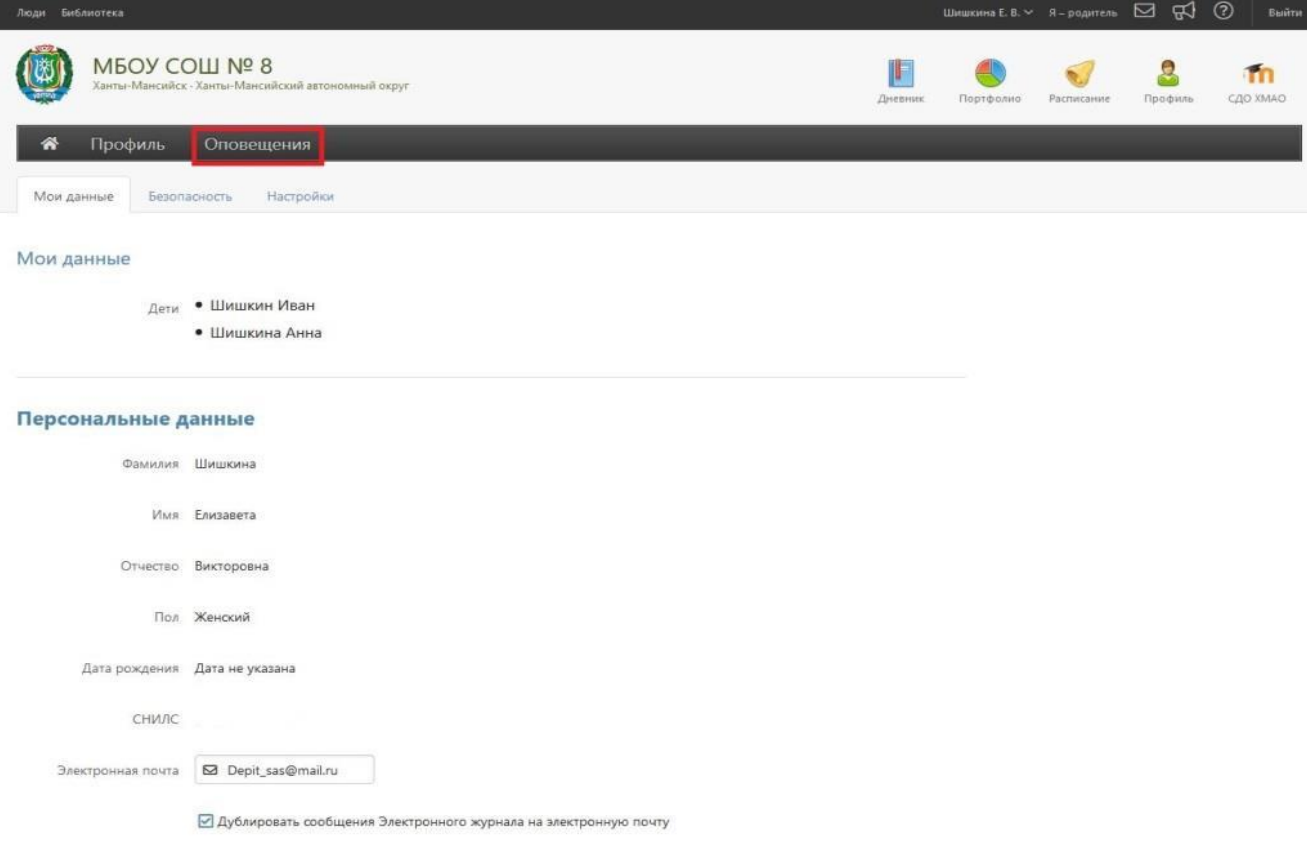

**ВНИМАНИЕ!** После указания почты - отправляется письмо с ссылкой для подтверждения, по ней необходимо перейти. На неподтвержденную почту уведомления не отправляются.

3. По умолчанию кнопки «Оповещение о новых сообщениях» и «Оповещение по e-mail» не активны:

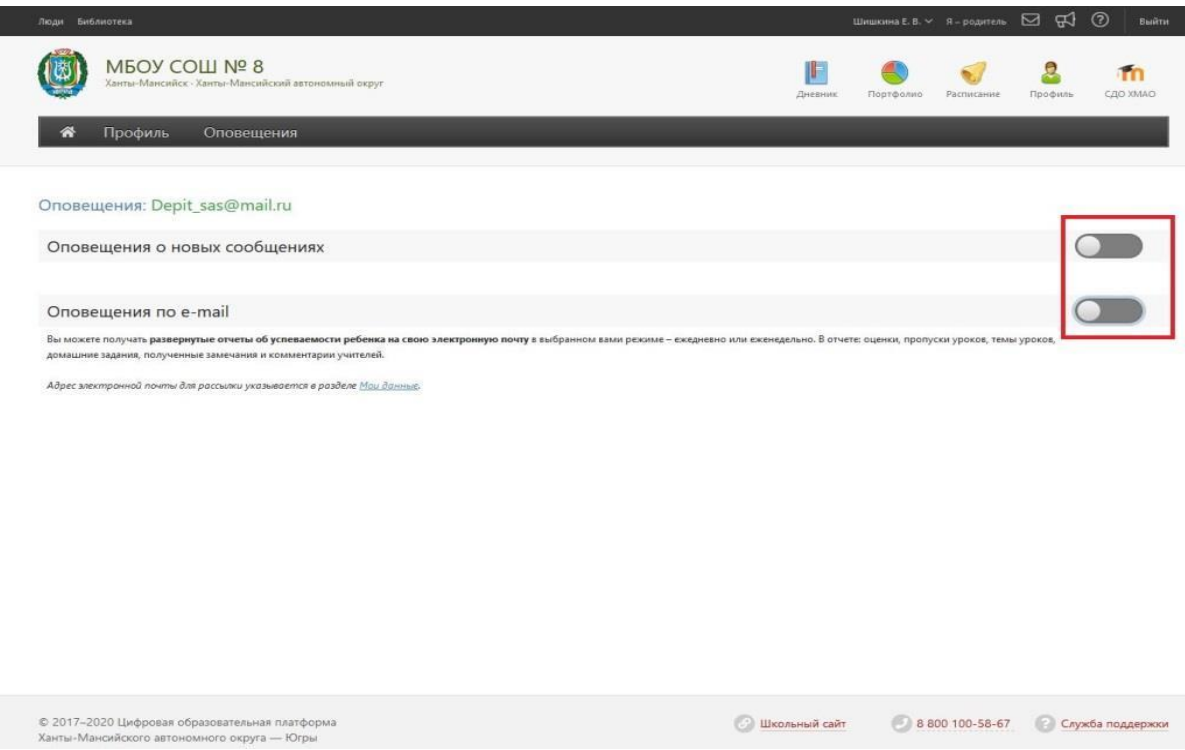

4. Для их активации «бегунки», расположенные напротив них следует передвинуть вправо:

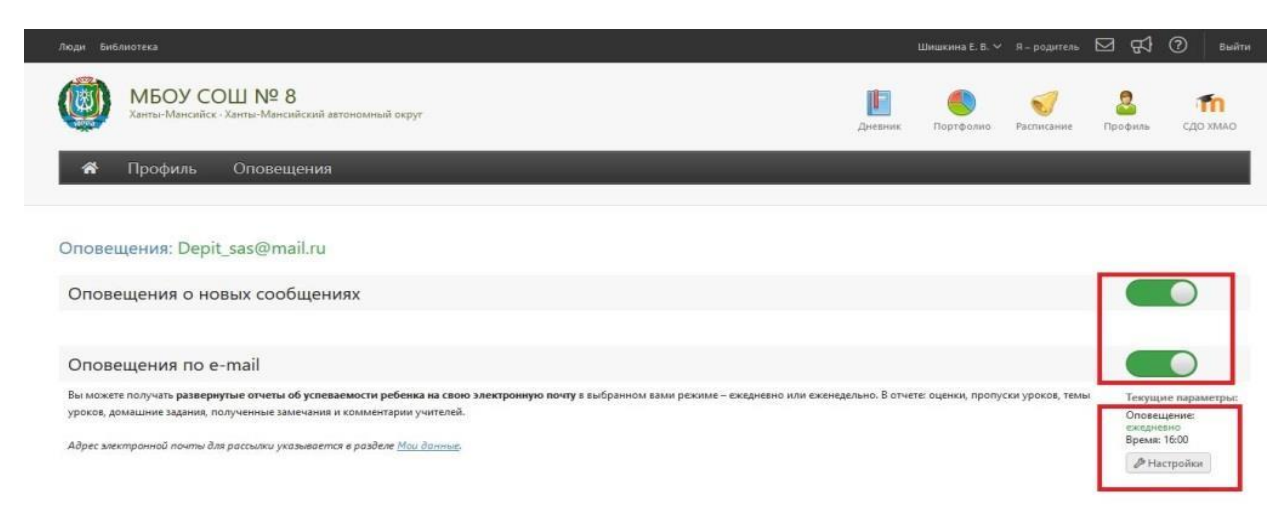

5. Далее установить периодичность оповещения «Ежедневно» и указать время для оповещения:

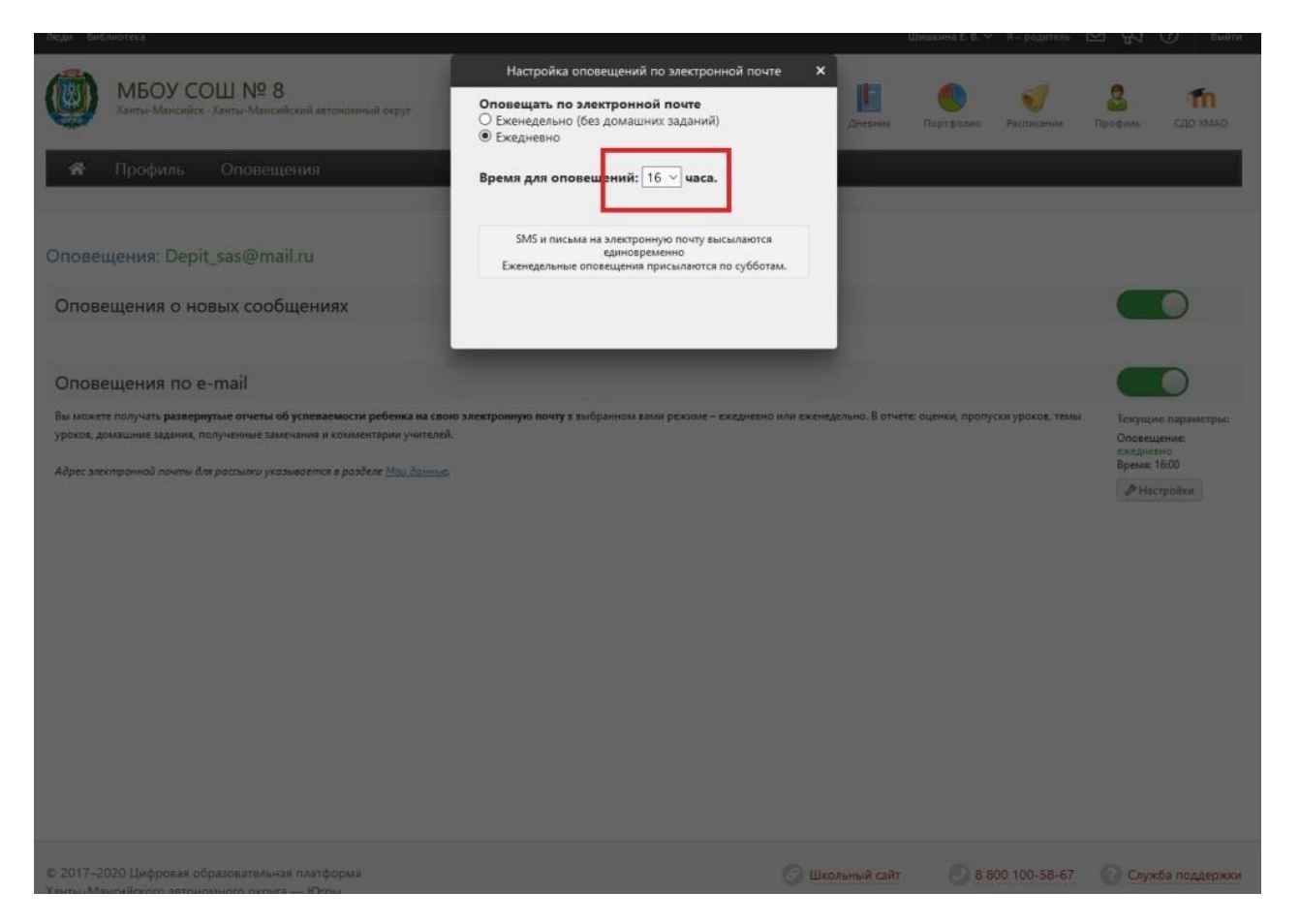

*Примерный текст информации, размещаемой на сайте общеобразовательной организации*

## **Система взаимодействия образовательных организаций с родителями (законными представителями) (система уведомления).**

Уважаемые родители, просим вас ознакомиться с инструкцией по настройке системы уведомлений в формате электронной почты личного кабинета пользователя модуля «Электронный журнал» Цифровой платформы Ханты-Мансийского автономного округа – Югры.

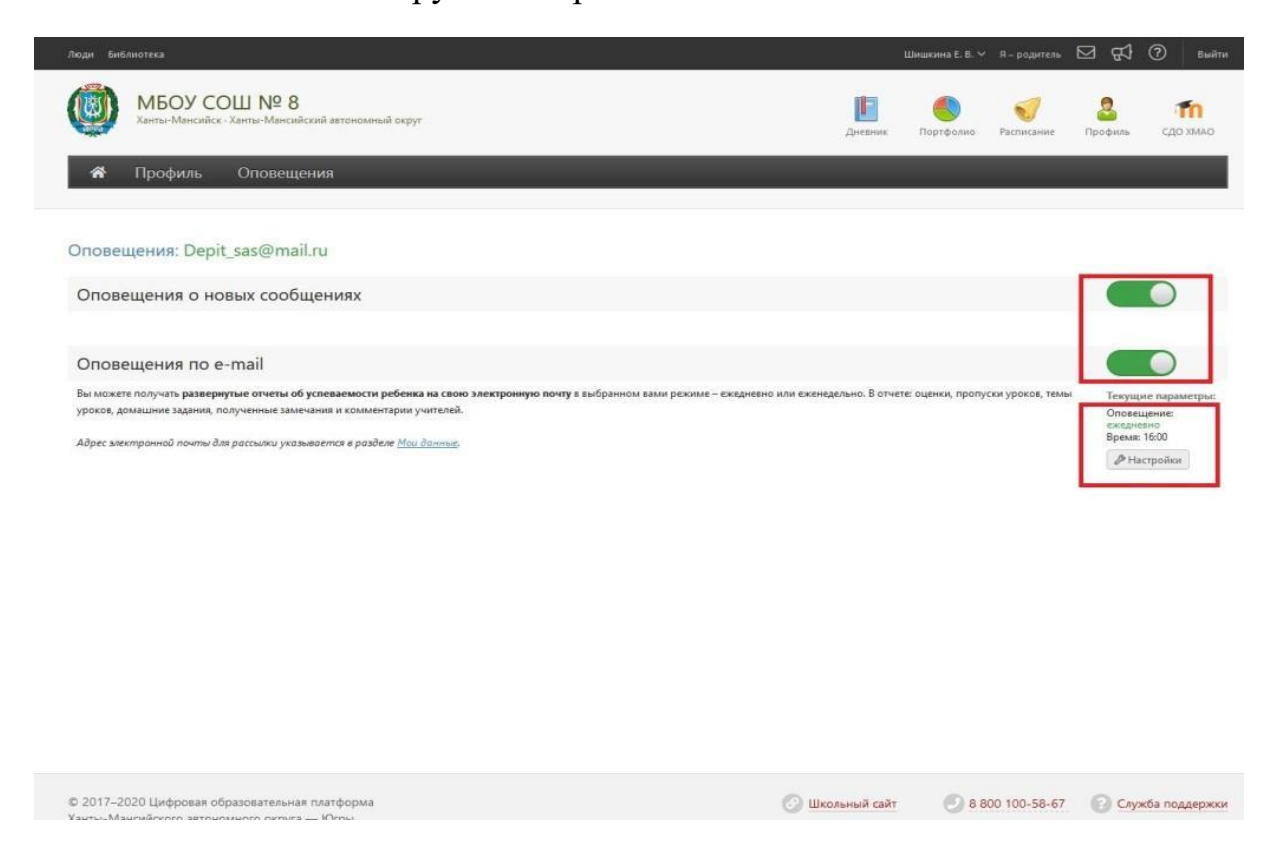

**Пошаговая Инструкция по настройке системы уведомления размещена в разделе «Помощь» вашего личного кабинета.**

К новому 2020/2021 учебному году для вашего удобства система уведомления будет дополнена сервисом push-уведомлений. Инструкция по настройке данного сервиса появится в ваших личных кабинетах в разделе «Помощь» после 20 августа 2020 года.